**Candidate Registration** 

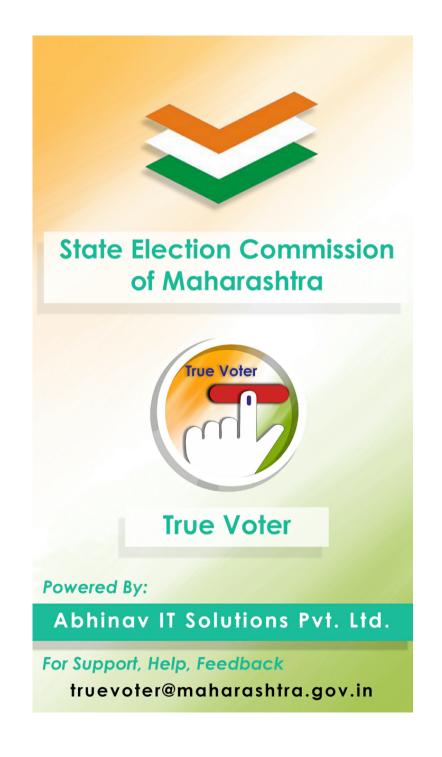

- Download True Voter App from Play Store and Open it in your app.
- This is the first basic home screen of the app
- 1. Search in CEO Voter List: This is to search your name on CEO Site through app. Follow the steps given in it for District wise and name wise search
- 2. SEC Search: It is used to search your name in SEC voter list as per going on Current Local Body Elections only.
- 3. Login: It is to be used when u register as a True Voter, Officer or as a Candidate
- 4. New Registration: It is to be used one time only when u have to register your self either as a Voter/ Officer/ Candidate
- 5.KYC: Voter know about candidate from this menu.
- 6. SEC election result : Election result display in this function at time of result date.

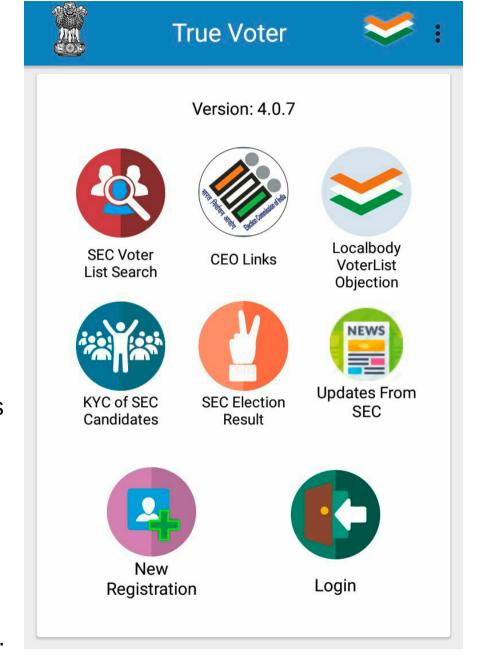

- Every one is having a right to use True Voter app
- He can use it in three Different Roles as per his requirements
- 1. A s A Voter / Volunteer : Any person having his name in Maharashtra State Election Commission List can register as a True Voter for many personal and general purpose.
- 2. As An Officer: All officials involved in Maharashtra State Election Program through out the state in various roles have to register as "An Officer"
- 3. As A Contesting Candidate and His Representative: All Contesting Candidates of the currently going on election has to register to fill their daily election expenses and their representative can also optionally use it.

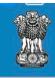

#### True Voter

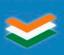

### IAM

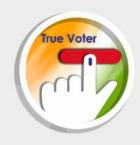

A Voter / Volunteer

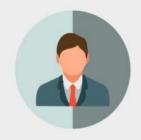

An Officer

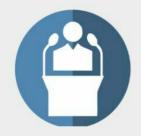

**A Candidate** 

### True Voter<sub>version 4.0.7</sub>

- True Voter App registration is only required for Officers and Candidates with their representatives also if required.
- Its must to fill some basic information with your mobile no, which will be verified further by OTP. So use your proper mobile no in registration.
- Touch at every field to fill relevant information.
- Select either Candidate / Candidate representative role as per your work
- Type your proper address with City/Town/Area name in "City/Address" field.
- By default your email id will be picked up from ur mobile play store, correct it if required.

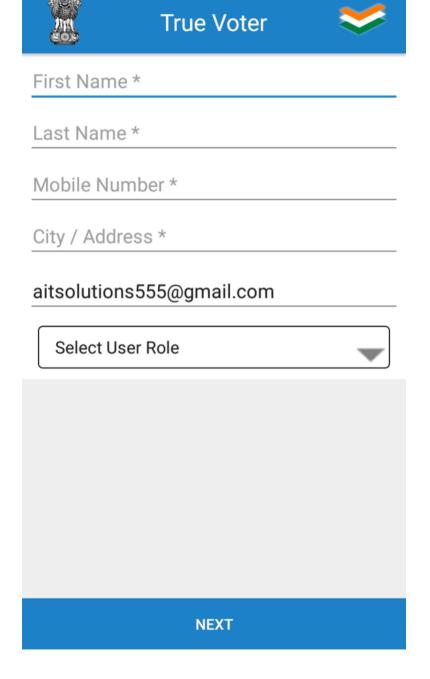

- Sample of complete app registration is given herewith in a candidate role.
- On first field enter 'first name' of user.
- Below enter 'last name' of user.
- On third field enter valid 'mobile number'.
- Enter user 'address'.then email id auto fetch on below field.
- Select your role from dropdown list.for candidate select "candidate/party officer/president role". If user are representative then select "candidate representative".

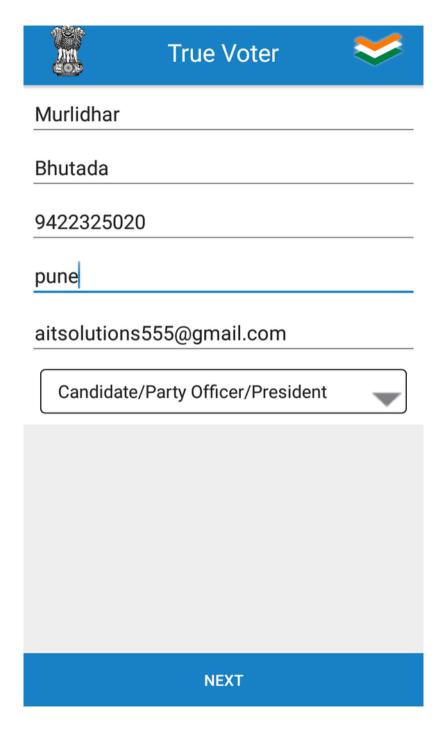

- Select Proper Role in which you have to use this app.
- For candidate user select "candidate" role.
- For representative select "candidate representative" role.
- Click on 'NEXT' button.

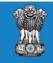

#### True Voter

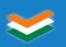

First Name \*

Last Name \*

Mobile Number \*

City / Address \*

aitsolutions555@gmail.com

Select User Role

Candidate/Party Officer/President

**Candidate Representative** 

**NEXT** 

- This is the second page of app registration.
  Here you have to specify the purpose of using this app.
- This app can be used when you are going to contest any Local body election.
- If you are going to use this app for Corporation Purpose then select election type as "Municipal Corporation"
- Select the Local Body name of your corporation.
- On first field 'select election program name', district, taluka and 'local body name'.

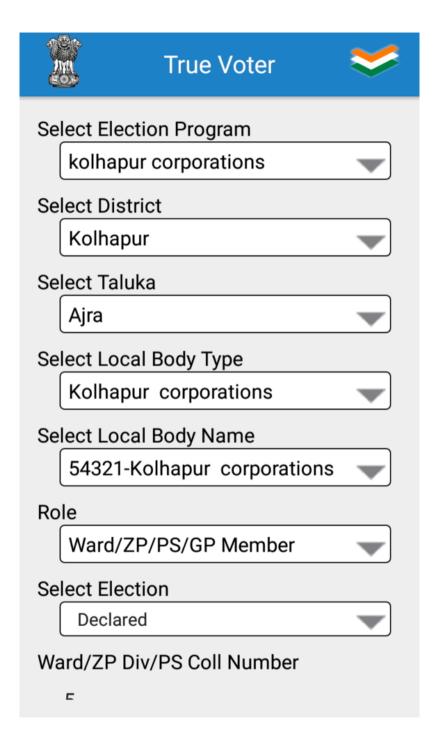

## True Voter<sub>version 4.0.7</sub>

- Select Proper Role in which you have to use this app.
- There are 3 roles 1) President: It is only applicable if you are contesting for President Post in Election type = "Municipal Council". In all other types it is not applicable. 2) Ward/ZP/PS/GP Member: For all types of elections this is applicable. All contesting candidates of Corporation, Zilla Parishad, Panchayat Samiti should use this role. 3) Representative: This is completely optional. If a candidate wants to use his supporting Staff/Workers/ Volunteers to use True Voter App for sharing of work then his concern all Staff should use this option. Candidate has to add their mobile nos first in his app as a representative nos.

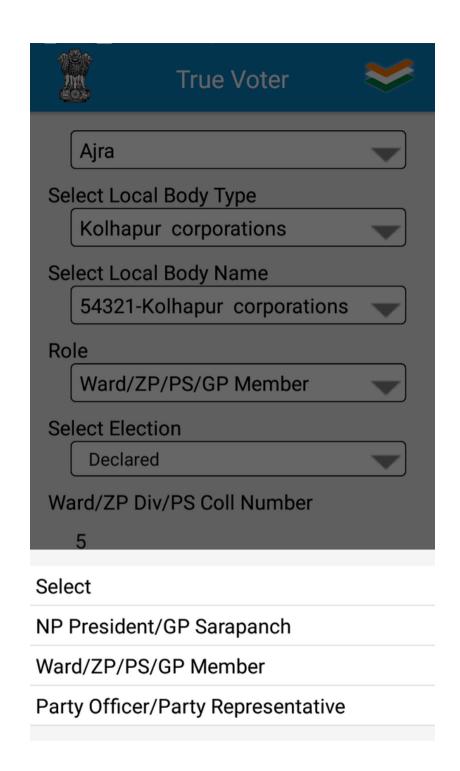

- •
- You will have to type your related ward no, you will get complete voter list of that ward in your mobile. This is only the authentic source of getting information.
- Mostly in every area Abhinav IT
   Solutions Pvt Ltd have their technical
   representative whose services you can
   hair. If True Voter area representative
   help you to use True Voter 's all
   functionality then add his mobile no as
   "AISPL Support No"
- Press "Submit" button to finish the registration process.
- You will be taken back to first Home Screen. Use Login menu to go ahead.

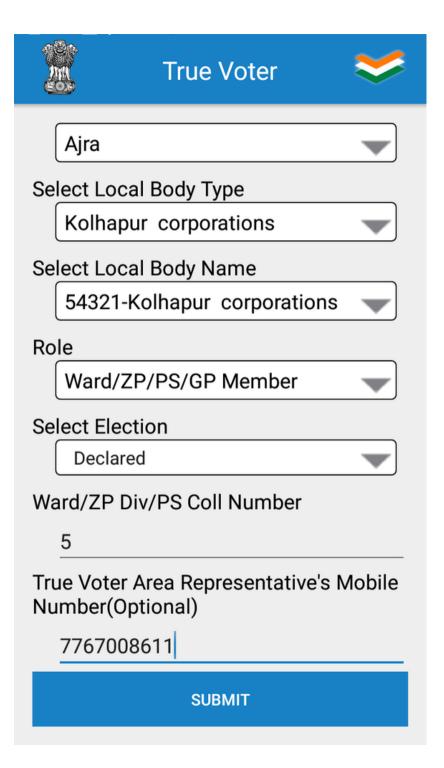

### OTP Verification :

- Licensing of app is device specific.
- By sending OTP on your registered Mobile no and feeding it on the device in which you are installing app, relation between Mobile and Mobile no Handset is fixed. Change of handset for premium version use is not allowed. You are going to get the user license for specific handset only. So be careful to install on the app on proper device before going to get premium license version. It is not transferable from device to device.

#### **App Registration**

#### **OTP VERIFICATION**

**Enter OTP** 

OTP

VERIFY OTP

#### **RESEND OTP**

OTP and Login Password will be sent on your registered mobile no (9420439513) only when ur Superior Officer () will add you as his Junior in his True Voter app on his mobile using "Add Junior" menu. SMS is also sent to ur just senior officer () to whom you have to report about Election work, about to add you in his True Voter app.

You also call and request ur officer to install True Voter app and to add u as his Junior.

You will also have to follow same process about the addition of your junior officers/working staff in your app then only they will be allowed to use True Voter app in their respective

### Login Menu :

- There are three different types of login in True Voter App.
- Voter login is based on Alpha Numeric user name, and it is not device dependant, as a voter you can login from any mobile any time.
- Candidate Login: It is for election contesting candidates and for their representatives. Its based on Candidate Mobile No and it is supposed to be used on his single unique fix handset. Login from multiple devices is not allowed.
- Officer Login: It is for all Officers and Staff members related to on going election program. Its based on officers Mobile No and it is supposed to be used on his single unique fix handset

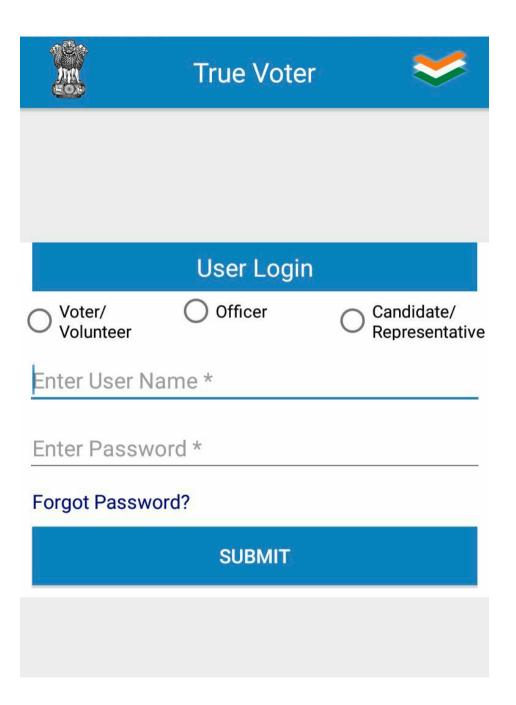

### Forget Password :

- If you forget password, you can recall on your registered mobile no.
- As a voter your user name is alphanumeric, each user name is unique, it wont get repeated. More than one user name may be verified from same mobile no.
- Officer and Leader registration depends on their mobile no and handset IMEI no, so one officer /leader is related to one mobile no only. They are not supposed to login various devices.
- Click on Voter or Officer/Leader radio button to get the password of that role. And continue further pressing "Submit" button.

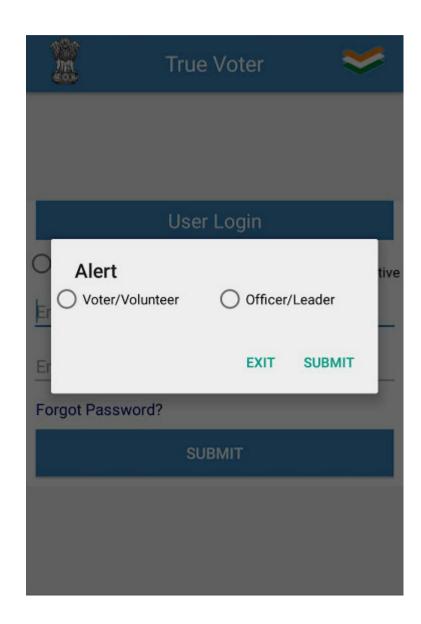

### To Receive Password again:

- To receive forgotten password in Officer/Leader role provide your registered 10 digit mobile no and press "Submit" to go ahead.
- In Voter role you will have to provide user name and not a mobile no.

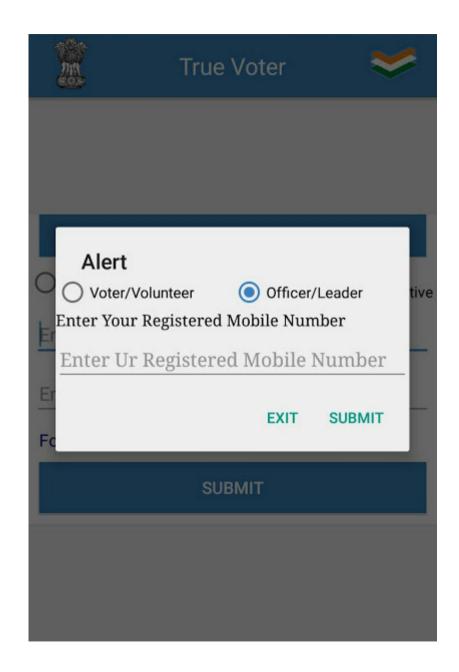

- If you have forgotten password of your user name in voter role, use this option.
- You will receive its password on your registered mobile no. it may be different than the handset on which you are using True Voter App.

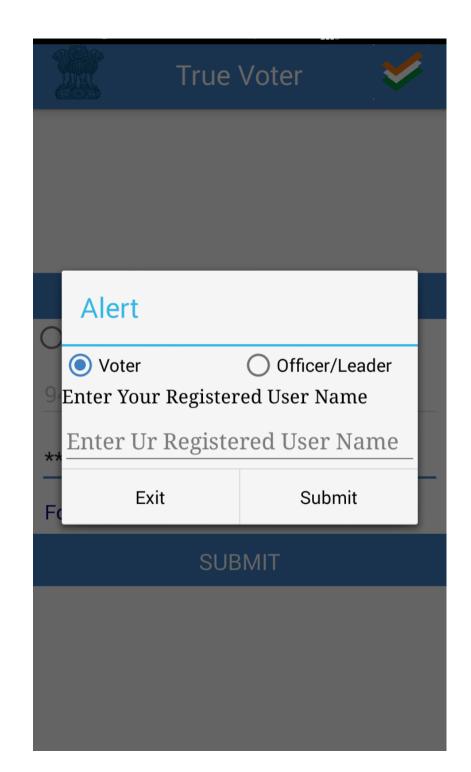

- If you register freshly True Voter app on your mobile then after registration you come back to main menu.
- Click on Login icon to login.
- If you have registered as a Officer or Candidate/ Representative then automati-cally your mobile no is locked as your user name, you have just to type password to go ahead, press "Submit" to continue. Net connection is must to login.
- Here sample is of Candidate registration, and screen of candidate login is shown.
- It will take around 30 seconds to login.
  Notification about it will be displayed after pressing "Submit" button.

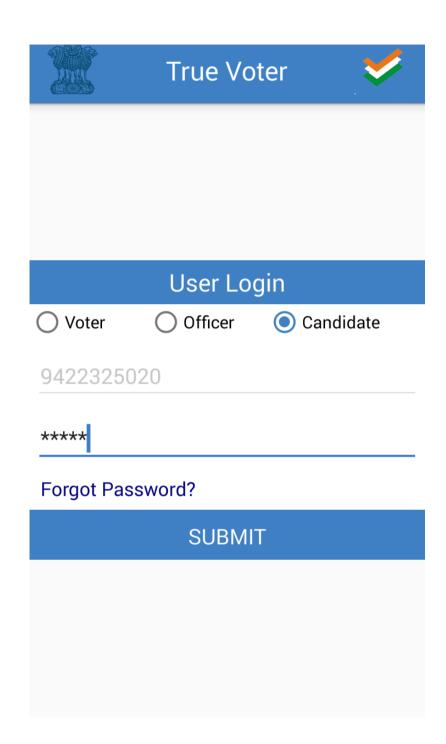

# True Voter<sub>version 4.0.7</sub>

### Candidate Login Home Screen :

- There are various icons on the home screen of candidate login. At the top your login role is displayed and version no of the app is also displayed at right corner.
- Whenever you will exit the app, you will be still in the login state. When you will reopen the app you will come to this screen again. You have not to logout frequently. Be in login condition, as the app is on your own mobile.
- 1. SEC voter list search
- 2.Voter list
- 3.Voters voice
- 4.Candidate vision
- 5.Send messages
- 6.Daily Expenses
- 7.KYC
- 8.Candidate result.

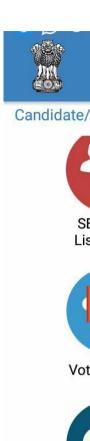

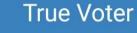

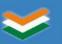

MENU

Version: 4.0.7

Candidate/President Login

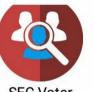

SEC Voter List Search

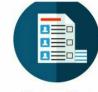

Voters List

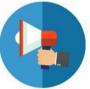

**Voters Voice** 

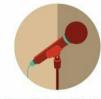

Candidate Vision

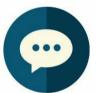

Send Messages

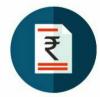

**Daily Expenses** 

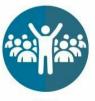

KYC

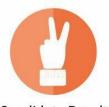

Candidate Result